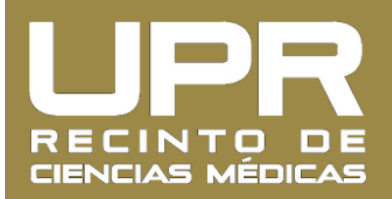

## **Instrucciones de cómo cambiar contraseña del correo electrónico UPR**

1. Entre al **Portal Next** ([http://portal.upr.edu\)](http://portal.upr.edu) y utilice sus credenciales de su correo electrónico de UPR para acceder su cuenta.

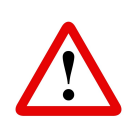

*La primera vez que acceda el servicio le solicitará agregar email alterno, número de teléfono, pregunta y respuesta de seguridad para recuperar su contraseña*

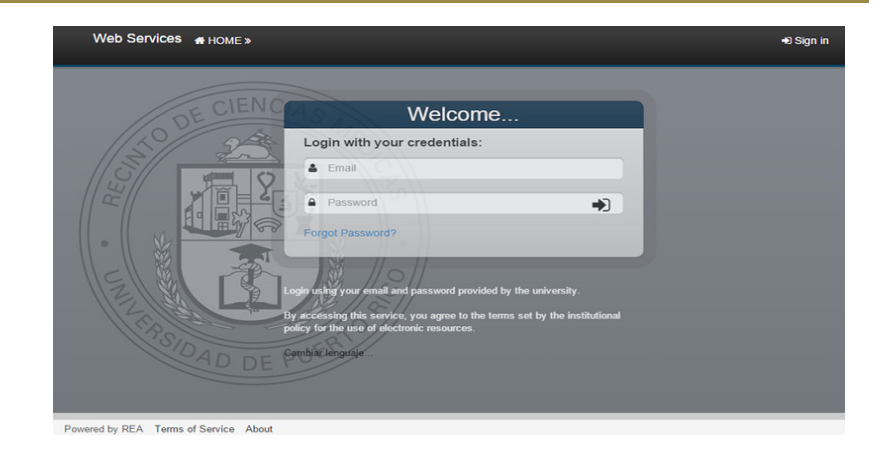

2. Pulse sobre el **icono para llegar a su** información de perfil.

Web Services # HOME » Welcome

- ö Google Apps **Buildings and Spaces** My W<sub>2</sub> MS Office 365
- 3. Pulse sobre la pestaña titulada "**Password**".

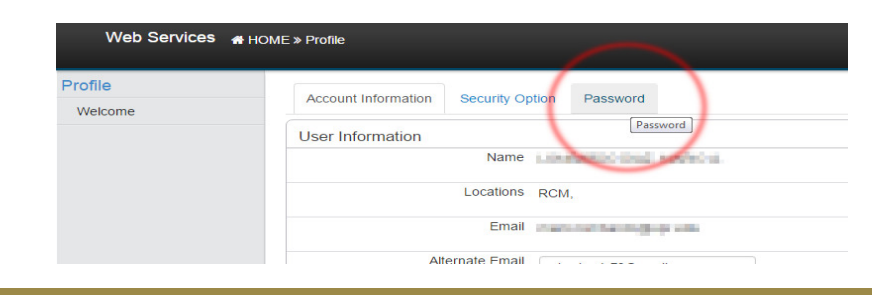

4. En el primer campo escriba su **contraseña actual**. En el segundo campo escriba su **nueva contraseña** y **repítala** en el tercer campo. Para finalizar, pulse sobre el botón de "**Change**".

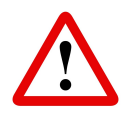

*Su nueva contraseña debe contener al menos 8 caracteres e incluir una letra en mayúscula, un número y símbolo especial.*

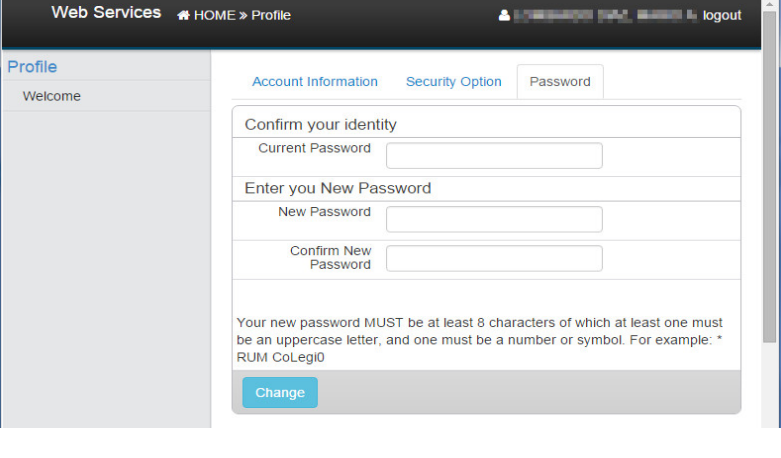

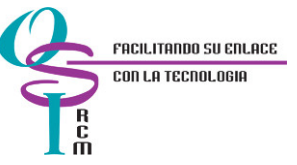